# **Задания 14. Обработка большого массива данных ВАРИАНТ 1 ОТВЕТЫ**

**1.** В электронную таблицу занесли данные о тестировании учеников по выбранным ими предметам.

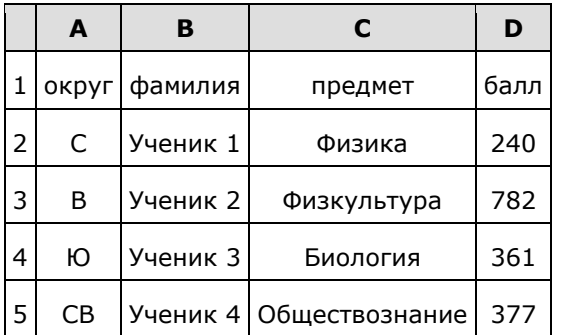

В столбце А записан код округа, в котором учится ученик; в столбце В — фамилия, в столбце С выбранный учеником предмет; в столбце D — тестовый балл. Всего в электронную таблицу были занесены данные по 1000 учеников.

## **Выполните задание.**

Откройте файл с данной электронной таблицей. На основании данных, содержащихся в этой таблице, ответьте на два вопроса.

1. Определите, сколько учеников, которые проходили тестирование по информатике, набрали более 600 баллов. Ответ запишите в ячейку H2 таблицы.

2. Найдите средний тестовый балл учеников, которые проходили тестирование по информатике. Ответ запишите в ячейку H3 таблицы с точностью не менее двух знаков после запятой.

3. Постройте круговую диаграмму, отображающую соотношение числа участников из округов с кодами «В», «Зел» и «З». Левый верхний угол диаграммы разместите вблизи ячейки G6.

## [task 14.xls](https://inf-oge.sdamgia.ru/get_file?id=20496&png=1)

#### **Решение.**

1. Запишем в ячейку E2 следующую формулу **=ЕСЛИ(И(D2>600; C2="информатика");D2;0)** и скопируем ее в диапазон E3:E1001. Применив операцию **=ЕСЛИ(E2>0;1;0)**, получим столбец (F): с единицами и нулями. Далее, используем операцию **=СУММ(F2:F1001)**. Получим количество учеников, которые проходили тестирование по информатике и набрали более 600 баллов. Таких 32 человека.

2. Для ответа на второй вопрос используем операцию «ЕСЛИ». Запишем в ячейку G2 следующее выражение: **=ЕСЛИ(C2="информатика"; D2;0)**, в результате применения данной операции к диапазону ячеек G2:G1001, получим столбец, в котором записаны баллы только учеников, сдававших информатику. Сложив значения в ячейках, получим сумму баллов учеников: 39 371. Найдём количество учеников, сдававших информатику, с помощью команды **=СЧЁТЕСЛИ(C2:C1001;"информатика")**, получим 72. Разделив сумму баллов на количество учеников, получим: 546,8194 — искомый средний балл.

3. В ячейку J2 вставим формулу **=СЧЁТЕСЛИ(A2:A1001; "В")**, в ячейку J3 вставим формулу **=СЧЁТЕСЛИ(A2:A1001; "Зел")**, в ячейку J4 вставим формулу **=СЧЁТЕСЛИ(A2:A1001; "З")**. Теперь построим по полученным значениям круговую диаграмму, подпишем сектора.

#### Ответ: 1) 32; 2) 546,82. **Критерии проверки:**

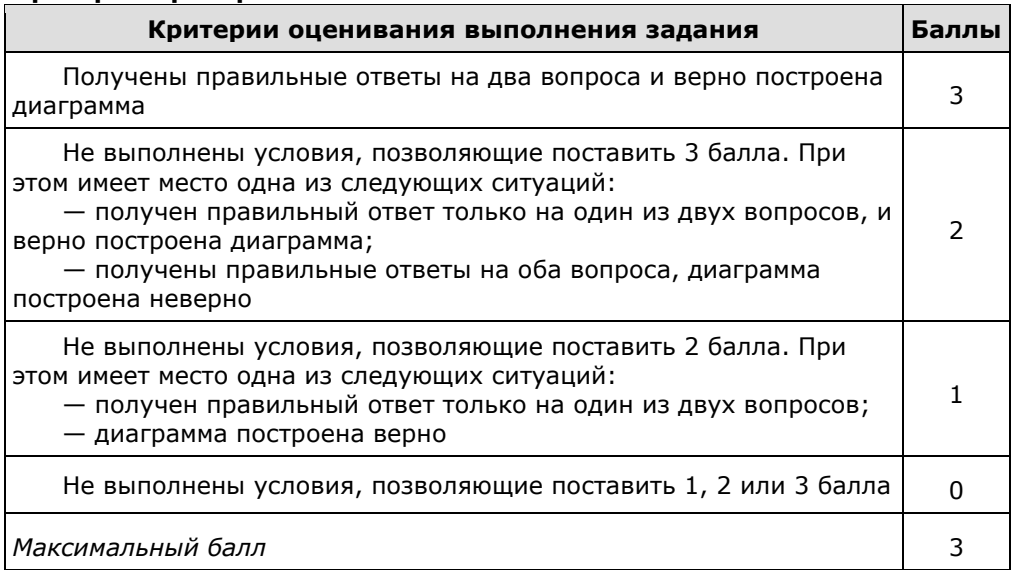

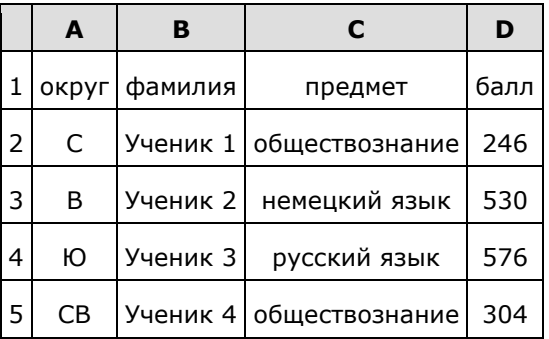

В столбце А записан округ, в котором учится ученик; в столбце В — фамилия; в столбце С — любимый предмет; в столбце D — тестовый балл. Всего в электронную таблицу были занесены данные по 1000 ученикам.

## **Выполните задание.**

Откройте файл с данной электронной таблицей (расположение файла Вам сообщат организаторы экзамена). На основании данных, содержащихся в этой таблице, ответьте на два вопроса.

1. Сколько учеников в Северо-Восточном округе (СВ) выбрали в качестве любимого предмета математику? Ответ на этот вопрос запишите в ячейку Н2 таблицы.

2. Каков средний тестовый балл у учеников Южного округа (Ю)? Ответ на этот вопрос запишите в ячейку Н3 таблицы с точностью не менее двух знаков после запятой.

3. Постройте круговую диаграмму, отображающую соотношение числа участников, сдающих информатику, немецкий язык и обществознание. Левый верхний угол диаграммы разместите вблизи ячейки G6.

## [task 14.xls](https://inf-oge.sdamgia.ru/get_file?id=20498&png=1)

## **Решение.**

1. Запишем в ячейку H2 следующую формулу **=ЕСЛИ(A2="СВ";C2;0)** и скопируем ее в диапазон H3:H1001. В таком случае, в ячейку столбца Н будет записываться название предмета, если ученик из Северо-Восточного округа и «0», если это не так. Применив операцию **=ЕСЛИ(H2="математика";1;0)**, получим столбец(J) с единицами и нулями. Далее, используем операцию **=СУММ(J2:J1001)**. Получим количество учеников, которые считают своим любимым предметом математику. Таких учеников 17.

2. Для ответа на второй вопрос используем операцию «ЕСЛИ». Запишем в ячейку E2 следующее выражение: **=ЕСЛИ(A2="Ю";D2;0)**, в результате применения данной операции к диапазону ячеек Е2:Е1001, получим столбец, в котором записаны баллы только учеников Южного округа. Просуммировав значения в ячейках, получим сумму баллов учеников: 66 238. Далее посчитаем количество учеников Южного округа с помощью команды **=СЧЁТЕСЛИ(A2:A1001;"Ю")**, получим: 126. Разделив сумму баллов на количество учеников, получим: 525,70 — искомый средний балл.

3. В ячейку J2 вставим формулу **=СЧЁТЕСЛИ(C2:C1001; "информатика")**, в ячейку J3 вставим формулу **=СЧЁТЕСЛИ(C2:C1001; "немецкий язык")**, в ячейку J4 вставим формулу **=СЧЁТЕСЛИ(C2:C1001; "обществознание")**. Теперь построим по полученным значениям круговую диаграмму, подпишем сектора.

#### Ответ: 1) 17; 2) 525,70. **Критерии проверки:**

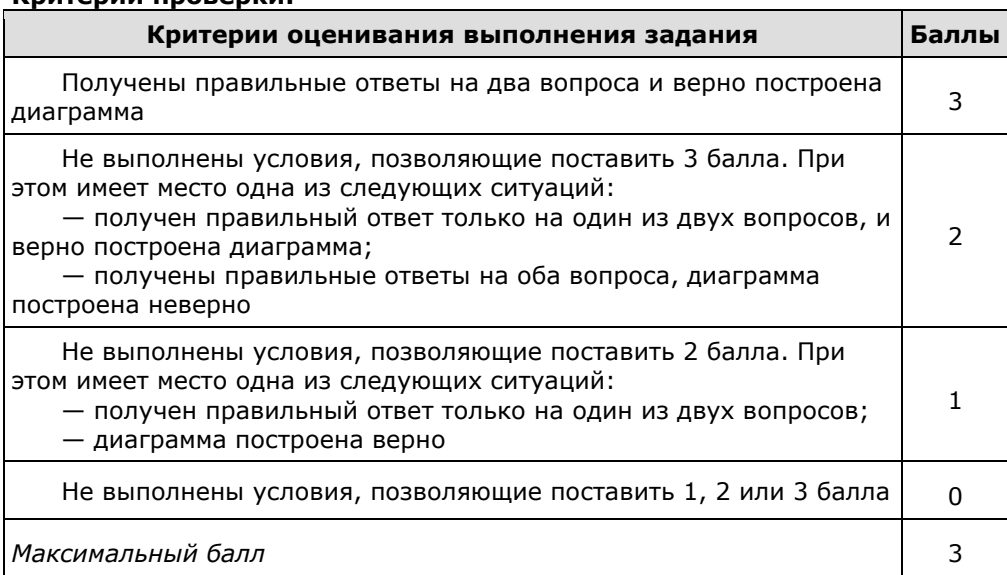

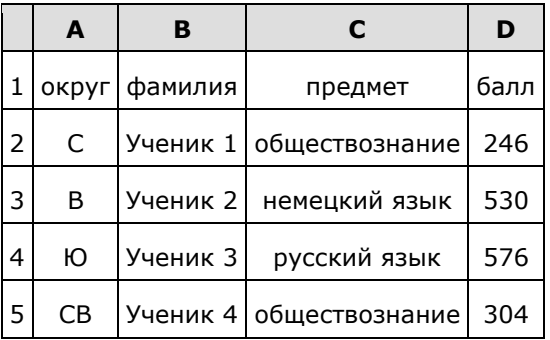

В столбце А записан округ, в котором учится ученик; в столбце В — фамилия; в столбце С — любимый предмет; в столбце D — тестовый балл. Всего в электронную таблицу были занесены данные по 1000 ученикам.

## **Выполните задание.**

Откройте файл с данной электронной таблицей (расположение файла Вам сообщат организаторы экзамена). На основании данных, содержащихся в этой таблице, ответьте на два вопроса.

1. Сколько учеников в Центральном округе (Ц) выбрали в качестве любимого предмета английский язык? Ответ на этот вопрос запишите в ячейку Н2 таблицы.

2. Каков средний тестовый балл у учеников Восточного округа (В)? Ответ на этот вопрос запишите в ячейку Н3 таблицы с точностью не менее двух знаков после запятой.

3. Постройте круговую диаграмму, отображающую соотношение числа участников из округов с кодами «C», «Ю» и «З». Левый верхний угол диаграммы разместите вблизи ячейки G6.

## [task 14.xls](https://inf-oge.sdamgia.ru/get_file?id=20500&png=1)

## **Решение.**

1. Запишем в ячейку H2 следующую формулу **=ЕСЛИ(A2="Ц";C2;0)** и скопируем ее в диапазон H3:H1001. В таком случае, в ячейку столбца Н будет записываться название предмета, если ученик из Центрального округа и «0», если это не так. Применив операцию **=ЕСЛИ(H2="английский язык";1;0)**, получим столбец(J) с единицами и нулями. Далее, используем операцию **=СУММ(J2:J1001)**. Получим количество учеников, которые считают своим любимым предметом английский язык. Таких 20 человек.

2. Для ответа на второй вопрос используем операцию «ЕСЛИ». Запишем в ячейку E2 следующее выражение: **=ЕСЛИ(A2="В";D2;0)**, в результате применения данной операции к диапазону ячеек Е2:Е1001, получим столбец, в котором записаны баллы только учеников из Восточного округа. Просуммировав значения в ячейках, получим сумму баллов учеников: 66 012. Далее посчитаем количество учеников из Восточного округа с помощью команды **=СЧЁТЕСЛИ(A2:A1001;"В")**, получим: 132. Разделив сумму баллов на количество учеников, получим: 500,09 — искомый средний балл.

3. В ячейку J2 вставим формулу **=СЧЁТЕСЛИ(A2:A1001; "С")**, в ячейку J3 вставим формулу **=СЧЁТЕСЛИ(A2:A1001; "Ю")**, в ячейку J4 вставим формулу **=СЧЁТЕСЛИ(A2:A1001; "З")**. Теперь построим по полученным значениям круговую диаграмму, подпишем сектора.

## Ответ: 1) 20; 2) 500,09.

#### **Критерии проверки:**

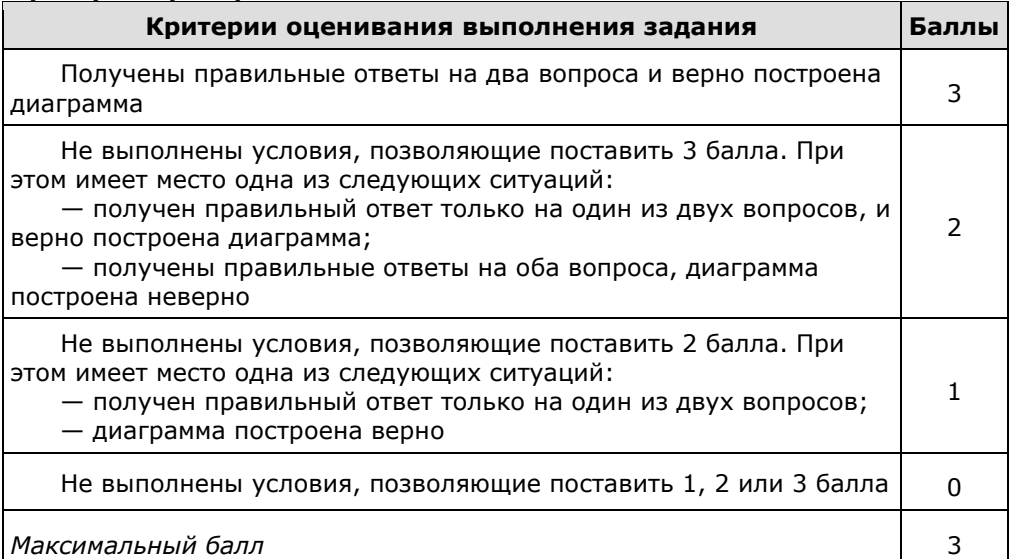

**10.** В электронную таблицу занесли результаты тестирования учащихся по географии и информатике. Вот первые строки получившейся таблицы:

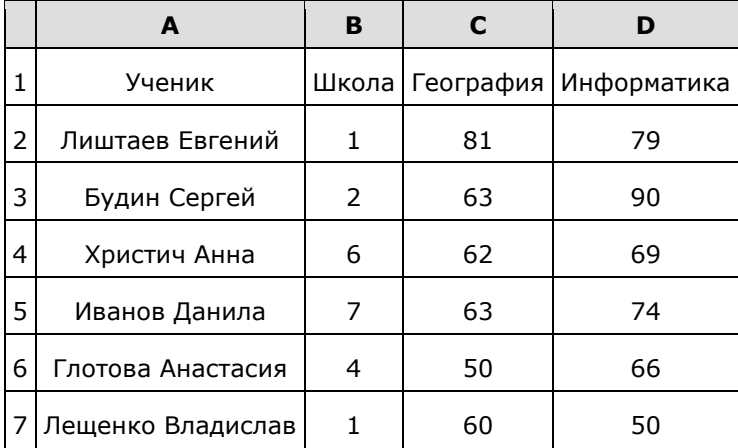

В столбце А указаны фамилия и имя учащегося; в столбце В — номер школы учащегося; в столбцах С, D — баллы, полученные, соответственно, по географии и информатике. По каждому предмету можно было набрать от 0 до 100 баллов. Всего в электронную таблицу были занесены данные по 272 учащимся. Порядок записей в таблице произвольный.

## **Выполните задание.**

Откройте файл с данной электронной таблицей (расположение файла Вам сообщат организаторы экзамена). На основании данных, содержащихся в этой таблице, ответьте на два вопроса.

1. Чему равна средняя сумма баллов по двум предметам среди учащихся школы № 7? Ответ с точностью до одного знака после запятой запишите в ячейку F4 таблицы.

2. Сколько процентов от общего числа участников составили ученики школы № 5? Ответ с точностью до одного знака после запятой запишите в ячейку F6 таблицы.

3. Постройте круговую диаграмму, отображающую соотношение учеников из школ «2», «3» и «7». Левый верхний угол диаграммы разместите вблизи ячейки G6.

## [task 14.xls](https://inf-oge.sdamgia.ru/get_file?id=20505&png=1)

## **Решение.**

1. В столбце Е для каждого учащегося вычислим сумму баллов по двум предметам, если это — ученик школы № 7. Для ученика другой школы ячейка будет содержать пустую строку. В ячейку Е2 запишем формулу **=ЕСЛИ(В2=7; С2+D2; «») =IF(B2=7; С2+D2; "")** Скопируем формулу во все ячейки диапазона ЕЗ:Е273. Благодаря использованию относительных ссылок в столбце Е непустые значения строк 2-273 будут равны суммам баллов учеников школы № 7. Для того чтобы найти среднее, в ячейку F4 внесём формулу **=СРЗНАЧ(Е2:Е273)**.

2. Для ответа на второй вопрос в дополнительной ячейке, например в НЗ, найдём количество участников из школы № 5. Это можно сделать различными способами, в том числе при помощи следующей функции: **=СЧЁТЕСЛИ(В2:В273; 5)**. Выразим полученное значение в процентах от общего числа участников тестирования. Результат запишем в ячейку F6:**= НЗ/272\*100**.

3. В ячейку J2 вставим формулу **=СЧЁТЕСЛИ(B2:B273; "2")**, в ячейку J3 вставим формулу **=СЧЁТЕСЛИ(B2:B273; "3")**, в ячейку J4 вставим формулу **=СЧЁТЕСЛИ(B2:B273; "7")**. Теперь построим по полученным значениям круговую диаграмму, подпишем сектора.

Ответ: 1) 125,4; 2) 11,0. **Критерии проверки:**

| Критерии оценивания выполнения задания                                                                                                    | Баллы |
|----------------------------------------------------------------------------------------------------|-------|
| Получены правильные ответы на два вопроса и верно построена<br>диаграмма                                                                                                    | 3     |
| Не выполнены условия, позволяющие поставить 3 балла. При<br>этом имеет место одна из следующих ситуаций:<br>- получен правильный ответ только на один из двух вопросов, и<br>верно построена диаграмма;<br>— получены правильные ответы на оба вопроса, диаграмма<br>построена неверно | 2     |
| Не выполнены условия, позволяющие поставить 2 балла. При<br>этом имеет место одна из следующих ситуаций:<br>- получен правильный ответ только на один из двух вопросов;<br>- диаграмма построена верно                                                                                 |       |
| Не выполнены условия, позволяющие поставить 1, 2 или 3 балла                                                                                                    |       |

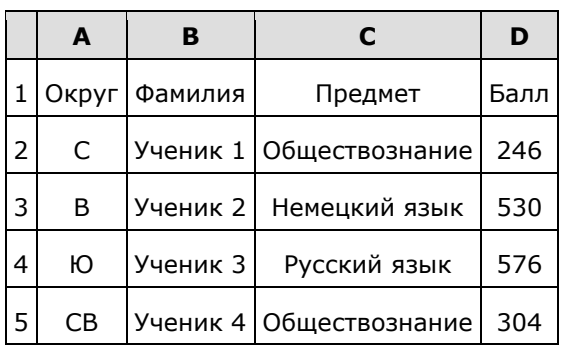

В столбце A записан округ, в котором учится ученик; в столбце B — фамилия; в столбце C — любимый предмет; в столбце D — тестовый балл. Всего в электронную таблицу были внесены данные по одной тысяче учеников.

## **Выполните задание.**

1. Сколько учеников в Южном округе (Ю) выбрали в качестве любимого предмета английский язык? Ответ на этот вопрос запишите в ячейку H2 таблицы.

2. Каков средний тестовый балл у учеников Юго-Восточного округа (ЮВ)? Ответ на этот вопрос запишите в ячейку H3 таблицы с точностью не менее двух знаков после запятой.

3. Постройте круговую диаграмму, отображающую соотношение учеников из округов «С», «В», «Ю». Левый верхний угол диаграммы разместите вблизи ячейки G6.

## [task 14.xls](https://inf-oge.sdamgia.ru/get_file?id=20808&png=1)

## **Решение.**

1. Первая формула используется для русскоязычной записи функций, вторая — для англоязычной. В ячейку Е2 запишем формулу:

=ЕСЛИ(A2="Ю";C2;0)  $=IF(A2="IO";C2;0)$ 

Скопируем формулу во все ячейки диапазона Е3:Е1001. В ячейку H2 запишем формулу

=СЧЁТЕСЛИ(E2:E1001;"английский язык") =COUNTIF(E2:E1001;"английский язык")

2. В ячейку H3 запишем формулу

=СУММЕСЛИ(A2:A1001;"ЮВ";D2:D1001)/СЧЁТЕСЛИ(A2:A1001;"ЮВ") =SUMIF(A2:A1001;"ЮВ";D2:D1001)/COUNTIF(A2:A1001;"ЮВ")

Можно использовать формулу

=СРЗНАЧЕСЛИ(A2:A1001;"ЮВ";D2:D1001)

3. В ячейку J2 вставим формулу **=СЧЁТЕСЛИ(A2:A1001; "С")**, в ячейку J3 вставим формулу **=СЧЁТЕСЛИ(A2:A1001; "В")**, в ячейку J4 вставим формулу **=СЧЁТЕСЛИ(A2:A1001; "Ю")**. Теперь построим по полученным значениям круговую диаграмму, подпишем сектора.

#### Ответ: 1) 12; 2) 516,30. **Критерии проверки:**

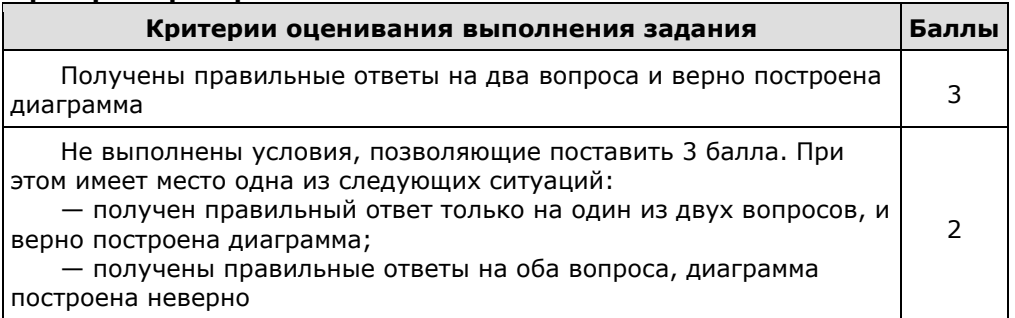

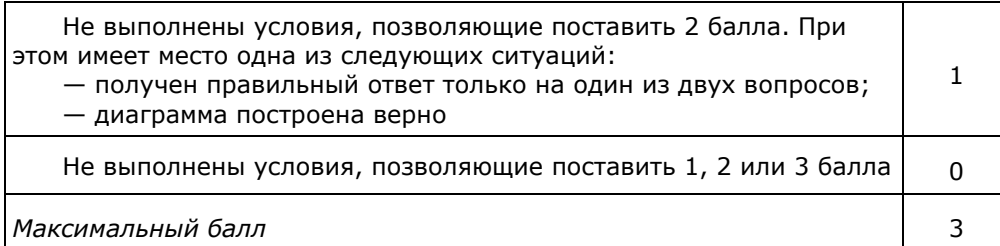

# **Задания 14. Обработка большого массива данных ВАРИАНТ 2 ОТВЕТЫ**

**2.** В электронную таблицу занесли данные о тестировании учеников. Ниже приведены первые пять строк таблицы:

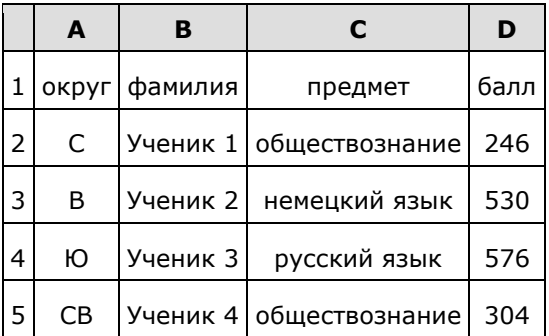

В столбце А записан округ, в котором учится ученик; в столбце В — фамилия; в столбце С — любимый предмет; в столбце D — тестовый балл. Всего в электронную таблицу были занесены данные по 1000 ученикам.

## **Выполните задание.**

Откройте файл с данной электронной таблицей. На основании данных, содержащихся в этой таблице, ответьте на два вопроса.

1. Сколько учеников в Восточном округе (В) выбрали в качестве любимого предмета информатику? Ответ на этот вопрос запишите в ячейку Н2 таблицы.

2. Каков средний тестовый балл у учеников Северного округа (С)? Ответ на этот вопрос запишите в ячейку НЗ таблицы с точностью не менее двух знаков после запятой.

3. Постройте круговую диаграмму, отображающую соотношение числа участников, сдающих информатику, русский язык и обществознание. Левый верхний угол диаграммы разместите вблизи ячейки G6.

## [task 14.xls](https://inf-oge.sdamgia.ru/get_file?id=20497&png=1)

#### **Решение.**

1. Запишем в ячейку E2 следующую формулу **=ЕСЛИ(A2="В";C2;0)** и скопируем ее в диапазон E3:E1001. В ячейку столбца E будет записываться название предмета, если ученик из Восточного округа и «0», если это не так. Применив операцию **=ЕСЛИ(E2="информатика";1;0)**, получим столбец (F): с единицами и нулями. Далее, используем операцию **=СУММ(F2:F1001)**. Получим количество учеников, которые считают своим любимым предметом информатику. Таких 10 человек.

2. Для ответа на второй вопрос используем операцию «ЕСЛИ». Запишем в ячейку G2 следующее выражение: **=ЕСЛИ(A2="С";D2;0)**, в результате применения данной операции к диапазону ячеек G2:G1001, получим столбец, в котором записаны баллы только учеников Северного округа. Сложив значения в ячейках, получим сумму баллов учеников: 56 737. Найдём количество учеников Северного округа с помощью команды **=СЧЁТЕСЛИ(A2:A1001;"С")**, получим 105. Разделив сумму баллов на количество учеников, получим: 540,352 — искомый средний балл.

3. В ячейку J2 вставим формулу **=СЧЁТЕСЛИ(C2:C1001; "информатика")**, в ячейку J3 вставим формулу **=СЧЁТЕСЛИ(C2:C1001; "русский язык")**, в ячейку J4 вставим формулу **=СЧЁТЕСЛИ(C2:C1001; "обществознание")**. Теперь построим по полученным значениям круговую диаграмму, подпишем сектора.

Ответ: 1) 10; 2) 540,35. **Критерии проверки:**

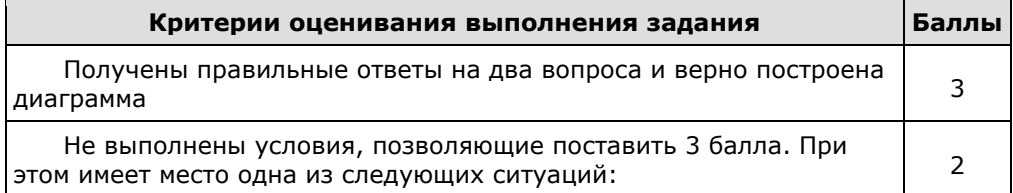

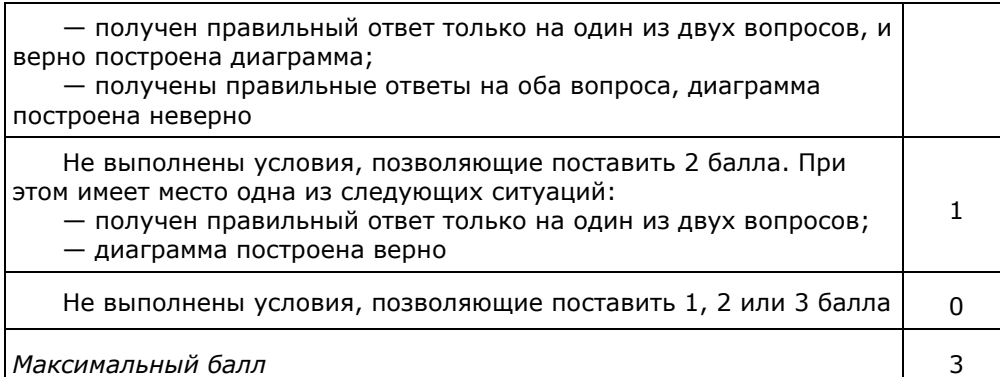

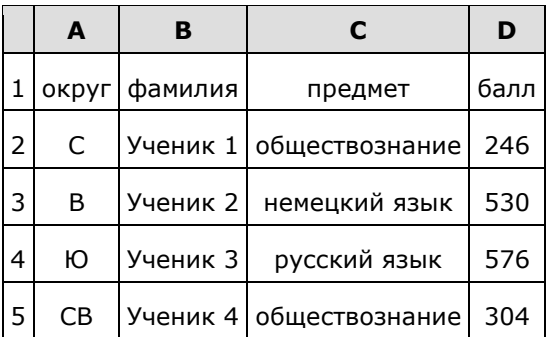

В столбце А записан округ, в котором учится ученик; в столбце В — фамилия; в столбце С — любимый предмет; в столбце D — тестовый балл. Всего в электронную таблицу были занесены данные по 1000 ученикам.

## **Выполните задание.**

Откройте файл с данной электронной таблицей (расположение файла Вам сообщат организаторы экзамена). На основании данных, содержащихся в этой таблице, ответьте на два вопроса.

1. Сколько учеников в Северо-Западном округе (СЗ) выбрали в качестве любимого предмета русский язык? Ответ на этот вопрос запишите в ячейку Н2 таблицы.

2. Каков средний тестовый балл у учеников Западного округа (3)? Ответ на этот вопрос запишите в ячейку Н3 таблицы с точностью не менее двух знаков после запятой.

3. Постройте круговую диаграмму, отображающую соотношение числа участников, сдающих химию, немецкий язык и математику. Левый верхний угол диаграммы разместите вблизи ячейки G6.

### [task 14.xls](https://inf-oge.sdamgia.ru/get_file?id=20499&png=1)

## **Решение.**

1. Запишем в ячейку H2 следующую формулу **=ЕСЛИ(A2="СЗ";C2;0)** и скопируем ее в диапазон H3:H1001. В таком случае, в ячейку столбца Н будет записываться название предмета, если ученик из Северо-Западного округа (СЗ) и «0», если это не так. Применив операцию **=ЕСЛИ(H2="русский язык";1;0)**, получим столбец(J) с единицами и нулями. Далее, используем операцию **=СУММ(J2:J1001)**. Получим количество учеников, которые считают своим любимым предметом русский язык. Таких 11 человек.

2. Для ответа на второй вопрос используем операцию «ЕСЛИ». Запишем в ячейку E2 следующее выражение: **=ЕСЛИ(A2="З";D2;0)**, в результате применения данной операции к диапазону ячеек Е2:Е1001, получим столбец, в котором записаны баллы только учеников Западного округа. Просуммировав значения в ячейках, получим сумму баллов учеников: 57 807. Далее посчитаем количество учеников Западного округа с помощью команды **=СЧЁТЕСЛИ(A2:A1001;"З")**, получим: 108. Разделив сумму баллов на количество учеников, получим: 535,25 — искомый средний балл.

3. В ячейку J2 вставим формулу **=СЧЁТЕСЛИ(C2:C1001; "химия")**, в ячейку J3 вставим формулу **=СЧЁТЕСЛИ(C2:C1001; "немецкий язык")**, в ячейку J4 вставим формулу **=СЧЁТЕСЛИ(C2:C1001; "математика")**. Теперь построим по полученным значениям круговую диаграмму, подпишем сектора.

Ответ: 1) 11; 2) 535,25. **Критерии проверки:**

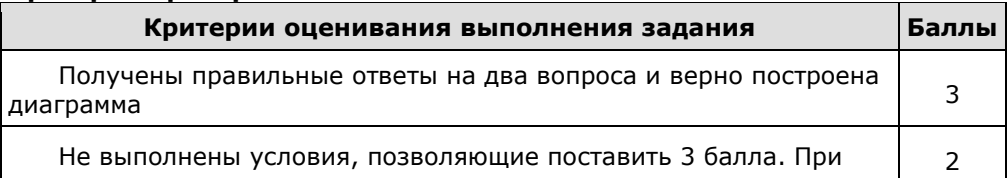

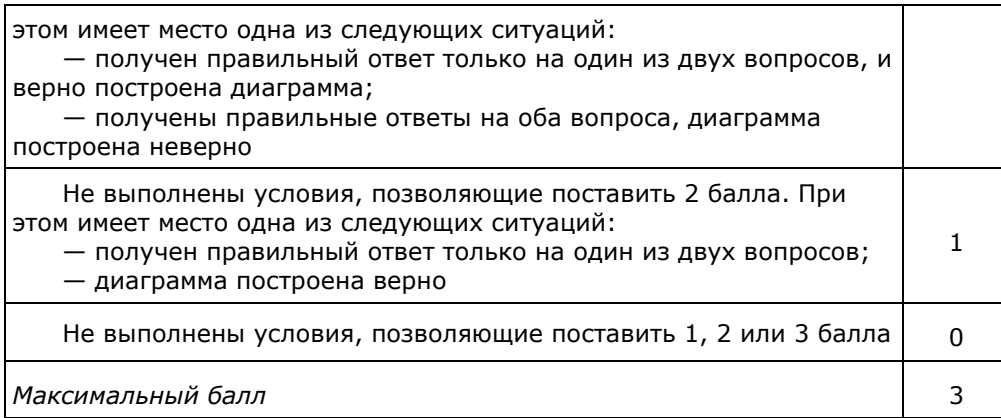

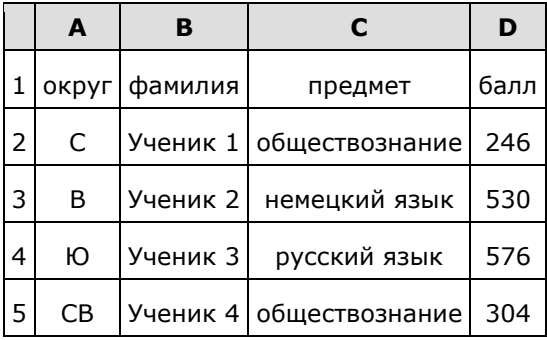

В столбце А записан округ, в котором учится ученик; в столбце В — фамилия; в столбце С — любимый предмет; в столбце D — тестовый балл. Всего в электронную таблицу были занесены данные по 1000 ученикам.

## **Выполните задание.**

Откройте файл с данной электронной таблицей (расположение файла Вам сообщат организаторы экзамена). На основании данных, содержащихся в этой таблице, ответьте на два вопроса.

1. Сколько учеников в Южном округе (Ю) выбрали в качестве любимого предмета английский язык? Ответ на этот вопрос запишите в ячейку Н2 таблицы.

2. Каков средний тестовый балл у учеников Юго-Восточного округа (ЮВ)? Ответ на этот вопрос запишите в ячейку Н3 таблицы с точностью не менее двух знаков после запятой.

3. Постройте круговую диаграмму, отображающую соотношение числа участников из округов с кодами «CВ», «ЮВ» и «З». Левый верхний угол диаграммы разместите вблизи ячейки G6.

#### [task 14.xls](https://inf-oge.sdamgia.ru/get_file?id=20501&png=1)

## **Решение.**

1. Запишем в ячейку H2 следующую формулу **=ЕСЛИ(A2="Ю";C2;0)** и скопируем ее в диапазон H3:H1001. В таком случае, в ячейку столбца Н будет записываться название предмета, если ученик из Южного округа и «0», если это не так. Применив операцию **=ЕСЛИ(H2="английский язык";1;0)**, получим столбец(J) с единицами и нулями. Далее, используем операцию **=СУММ(J2:J1001)**. Получим количество учеников, которые считают своим любимым предметом английский язык. Таких 12 человек.

2. Для ответа на второй вопрос используем операцию «ЕСЛИ». Запишем в ячейку E2 следующее выражение: **=ЕСЛИ(A2="ЮВ";D2;0)**, в результате применения данной операции к диапазону ячеек Е2:Е1001, получим столбец, в котором записаны баллы только учеников из Юго-Восточного округа. Сложив значения в ячейках, получим сумму баллов учеников: 28 913. Найдём количество учеников из Юго-Восточного округа с помощью команды **=СЧЁТЕСЛИ(A2:A1001;"ЮВ")**, получим 56. Разделив сумму баллов на количество учеников, получим: 516,30 — искомый средний балл.

3. В ячейку J2 вставим формулу **=СЧЁТЕСЛИ(A2:A1001; "СВ")**, в ячейку J3 вставим формулу **=СЧЁТЕСЛИ(A2:A1001; "ЮВ")**, в ячейку J4 вставим формулу **=СЧЁТЕСЛИ(A2:A1001; "З")**. Теперь построим по полученным значениям круговую диаграмму, подпишем сектора.

Ответ: 1) 12; 2) 516,30. **Критерии проверки:**

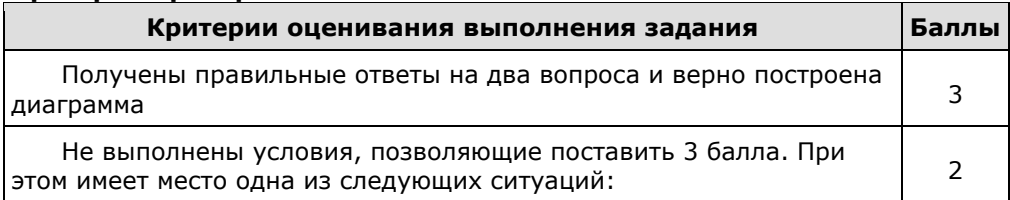

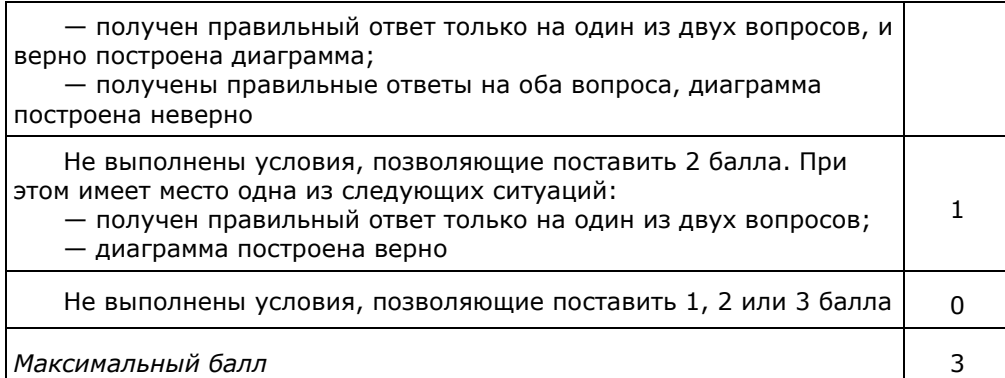

**11.** В электронную таблицу занесли результаты тестирования учащихся по географии и информатике. Вот первые строки получившейся таблицы:

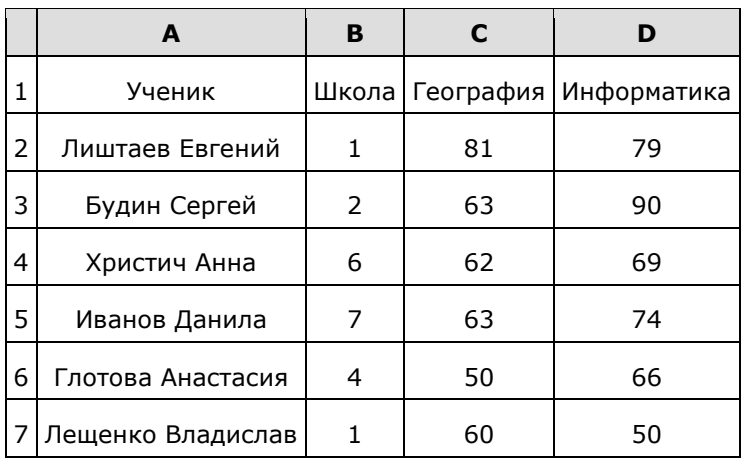

В столбце А указаны фамилия и имя учащегося; в столбце В — номер школы учащегося; в столбцах С, D — баллы, полученные, соответственно, по географии и информатике. По каждому предмету можно было набрать от 0 до 100 баллов. Всего в электронную таблицу были занесены данные по 272 учащимся. Порядок записей в таблице произвольный.

## **Выполните задание.**

Откройте файл с данной электронной таблицей (расположение файла Вам сообщат организаторы экзамена). На основании данных, содержащихся в этой таблице, ответьте на два вопроса.

1. Чему равна наибольшая сумма баллов по двум предметам среди учащихся школы № 4? Ответ на этот вопрос запишите в ячейку F4 таблицы.

2. Сколько процентов от общего числа участников составили ученики, получившие по информатике не менее 80 баллов? Ответ с точностью до одного знака после запятой запишите в ячейку F6 таблицы.

3. Постройте круговую диаграмму, отображающую соотношение учеников из школ «1», «6» и «7». Левый верхний угол диаграммы разместите вблизи ячейки G6.

#### [task 14.xls](https://inf-oge.sdamgia.ru/get_file?id=20506&png=1)

#### **Решение.**

1. В столбце Е для каждого учащегося вычислим сумму баллов по двум предметам, если это ученик школы № 4. Для ученика другой школы ячейка будет содержать пустую строку. В ячейку Е2 запишем формулу **=ЕСЛИ(В2=4; С2+D2; "")** Скопируем формулу во все ячейки диапазона ЕЗ:Е273. Благодаря использованию относительных ссылок в столбце Е непустые значения строк 2−273 будут равны суммам баллов учеников школы № 4. Для того чтобы найти наибольшую сумму, в ячейку F4 внесём формулу **=МАКС(Е2:Е273)**.

2. Для ответа на второй вопрос в дополнительной ячейке, например в НЗ, найдём количество участников, набравших по информатике не менее 80 баллов. Это можно сделать различными способами, в том числе при помощи функции **=СЧЁТЕСЛИ(D2:D273; ">79")**. Выразим полученное значение в процентах от общего числа участников тестирования. Результат запишем в ячейку F6: **=Н3/272\*100**.

3. В ячейку J2 вставим формулу **=СЧЁТЕСЛИ(B2:B273; "1")**, в ячейку J3 вставим формулу **=СЧЁТЕСЛИ(B2:B273; "6")**, в ячейку J4 вставим формулу **=СЧЁТЕСЛИ(B2:B273; "7")**. Теперь построим по полученным значениям круговую диаграмму, подпишем сектора.

Ответ: 1) 157; 2) 20,2. **Критерии проверки: Критерии оценивания выполнения задания Баллы**

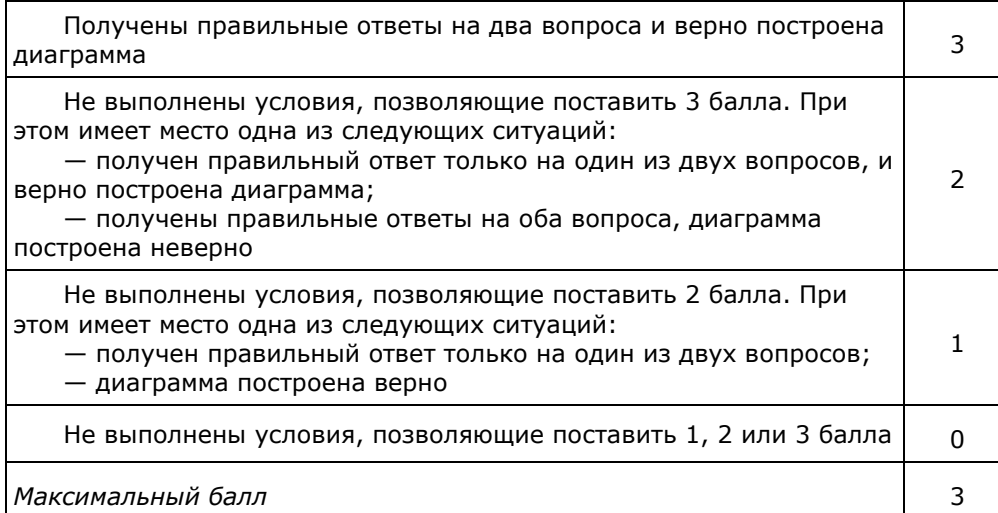

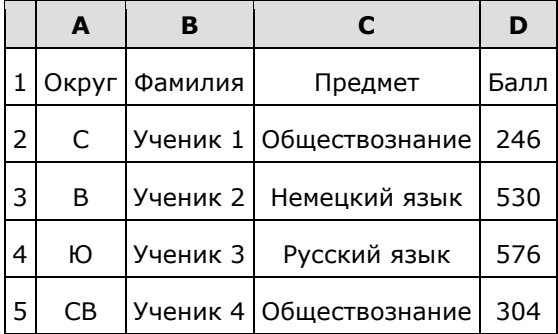

В столбце A записан округ, в котором учится ученик; в столбце B — фамилия; в столбце C — любимый предмет; в столбце D — тестовый балл. Всего в электронную таблицу были внесены данные по одной тысяче учеников.

## **Выполните задания.**

1. Сколько учеников в Северо-Западном округе (СЗ) выбрали в качестве любимого предмета русский язык? Ответ на этот вопрос запишите в ячейку H2 таблицы.

2. Каков средний тестовый балл у учеников Западного округа (З)? Ответ на этот вопрос запишите в ячейку H3 таблицы с точностью не менее двух знаков после запятой.

3. Постройте круговую диаграмму, отображающую соотношение учеников из округов «СВ», «З», «ЮЗ». Левый верхний угол диаграммы разместите вблизи ячейки G6.

## [task 14.xls](https://inf-oge.sdamgia.ru/get_file?id=20808&png=1)

## **Решение.**

1. Первая формула используется для русскоязычной записи функций, вторая — для англоязычной. В ячейку Е2 запишем формулу:

=ЕСЛИ(A2="СЗ";C2;0)  $=$ IF(A2="C3";C2;0)

Скопируем формулу во все ячейки диапазона Е3:Е1001. В ячейку H2 запишем формулу

=СЧЁТЕСЛИ(E2:E1001;"русский язык") =COUNTIF(E2:E1001;"русский язык")

2. В ячейку H3 запишем формулу

=СУММЕСЛИ(A2:A1001;"З";D2:D1001)/СЧЁТЕСЛИ(A2:A1001;"З") =SUMIF(A2:A1001;"З";D2:D1001)/COUNTIF(A2:A1001;"З")

3. В ячейку J2 вставим формулу **=СЧЁТЕСЛИ(A2:A1001; "СВ")**, в ячейку J3 вставим формулу **=СЧЁТЕСЛИ(A2:A1001; "З")**, в ячейку J4 вставим формулу **=СЧЁТЕСЛИ(A2:A1001; "ЮЗ")**. Теперь построим по полученным значениям круговую диаграмму, подпишем сектора.

Ответ: 1) 11; 2) 535,25. **Критерии проверки:**

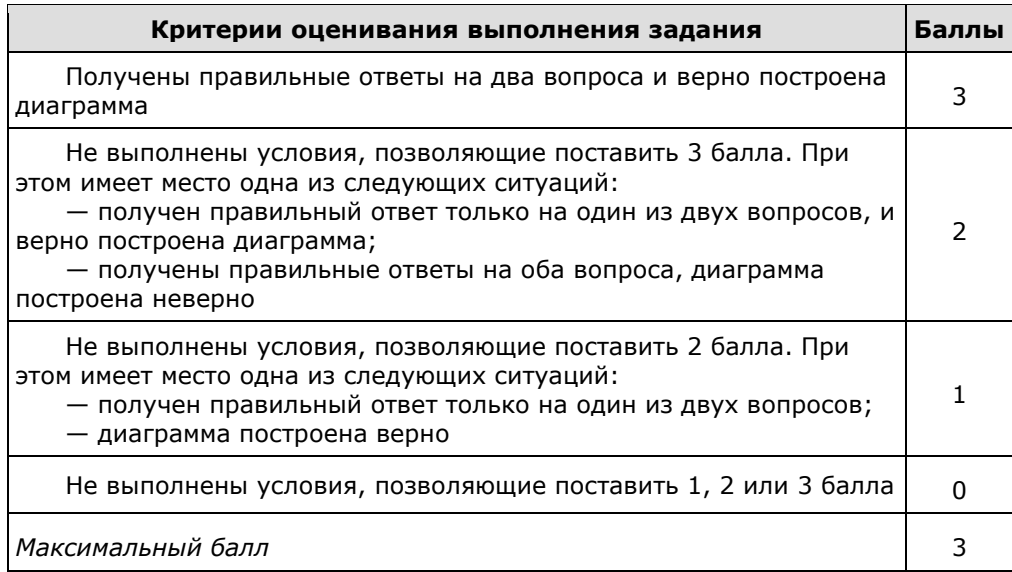